# **Trusty die MeldeApp Ihres Ombudsmann**

### **Kurzanleitung für Whistleblower**

Januar 2022

**Einreichung Ihrer Meldung Seite 1 Zugriff auf Ihren Posteingang Seite 4**

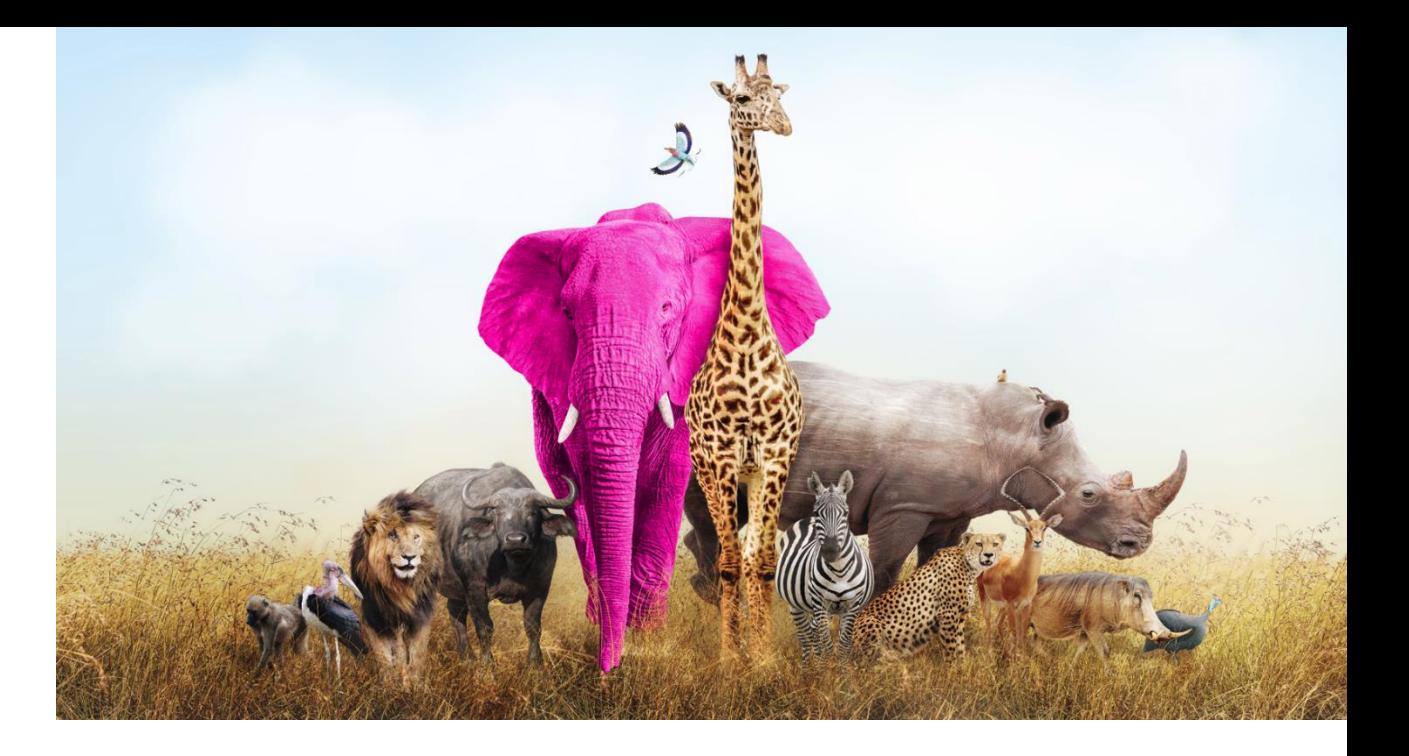

## **Einreichung Ihrer Meldung**

Erstens empfehlen wir Ihnen, die Website der Whistleblowing-App nicht über den von der Organisation bereitgestellten Link aufzurufen. Die Organisation veröffentlicht diesen Link normalerweise auf ihrer Homepage oder im Intranet. Um Ihren Schutz zu erhöhen, sollten Sie die Adresse der Whistleblowing-Website kopieren oder ein Lesezeichen setzen und die Website direkt aufrufen.

Sobald Sie die Website aufgerufen haben, können Sie Ihre Meldung einreichen, indem Sie auf die Schaltfläche "Meldung erstellen" klicken.

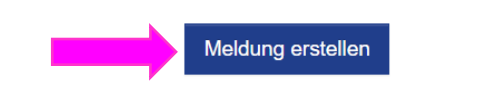

Die Meldung sollte in gutem Glauben erfolgen. Bitte beachten Sie, dass Pflichtfragen mit einem Sternchen (\*) gekennzeichnet sind und Sie nicht fortfahren können, ohne die entsprechenden Felder auszufüllen. Nach dem Absenden des Berichts werden Ihr Benutzername und Ihr Passwort automatisch generiert und auf Ihrem Bildschirm angezeigt. Bitte notieren Sie sich diese, da Sie sie benötigen, um auf Ihren Posteingang zuzugreifen und Ihren Bericht weiterzuverfolgen.

Im nächsten Schritt finden Sie Informationen darüber, wie Sie die Anwendung sicher nutzen können und wie die übermittelten Daten verarbeitet werden.

Sie müssen bestätigen, dass Sie die Informationen gelesen und verstanden haben, indem Sie das Kästchen ankreuzen, um fortfahren zu können.

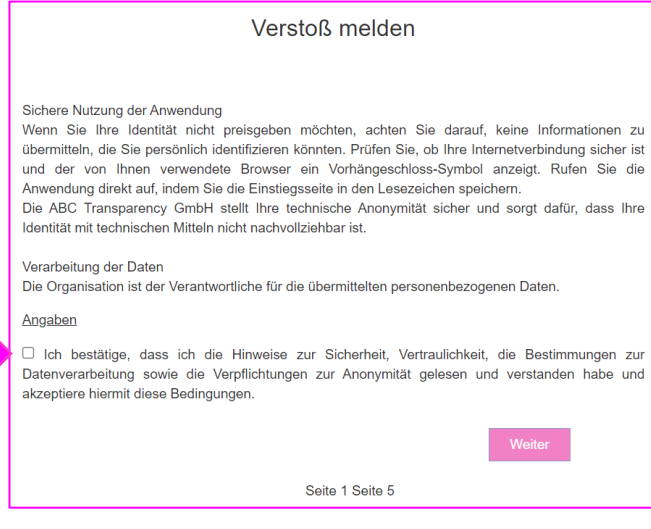

In den folgenden zwei Schritten werden Sie gebeten, so viele Informationen wie möglich über die gemeldete Verstöße zu geben. Sie können Dokumente anhängen, aber bevor Sie sie anhängen, empfehlen wir Ihnen, die Dateien auf Metadaten zu überprüfen, die Ihre Identität preisgeben könnten. Wenn Sie sich immer noch nicht sicher sind, können Sie die Dokumente auch in Papierform an die Adresse der Organisation schicken und darauf den Benutzernamen vermerken, der Ihnen nach Abschluss Ihrer Meldung zugewiesen wird.

Verstoß melden

Östermick

Weiter

In welchem Land ist der angebliche

Zurück

Verstoß erfolgt? \*

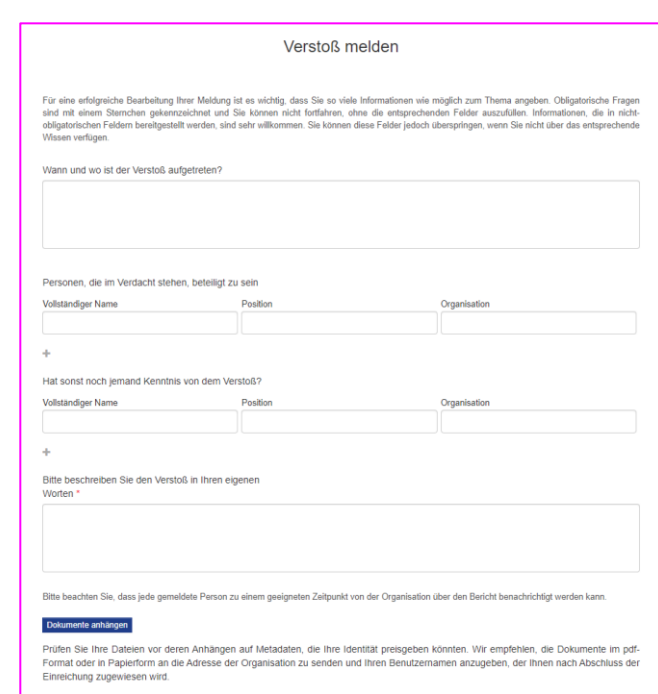

Am Ende des Vorgangs werden Sie gefragt, ob Sie Ihre Identität preisgeben möchten. Wenn Sie anonym bleiben möchten, klicken Sie einfach auf die Schaltfläche "Absenden".

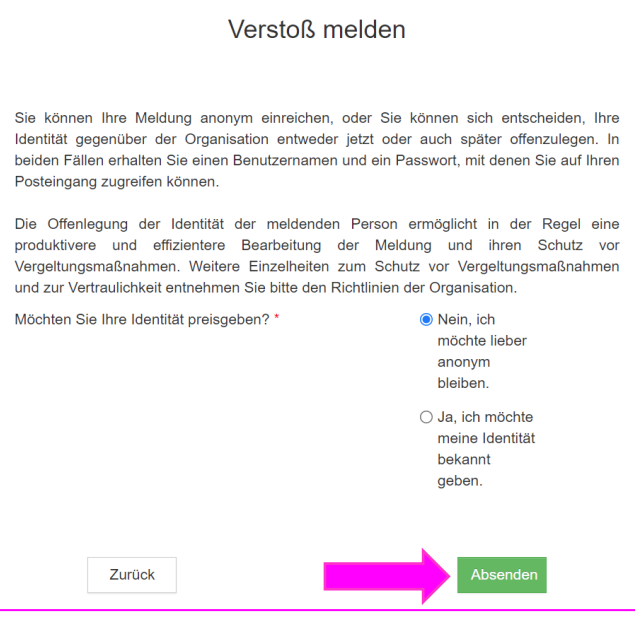

Wenn Sie sich identifizieren wollen, können Sie Ihre Angaben in die Felder auf der nächsten Seite eintragen. Die mit einem Sternchen versehenen Felder sind Pflichtfelder.

Sie erhalten eine Bestätigung des Eingangs Ihrer Meldung an die E-Mail-Adresse, die Sie in das entsprechende Feld eingeben.

Wenn Sie das Kästchen unten auf der Seite ankreuzen, können Sie die Option aktivieren, per E-Mail über alle Nachrichten der Organisation benachrichtigt zu werden, die in Ihrem Posteingang auf Sie warten, vorausgesetzt natürlich, Sie haben Ihre E-Mail-Adresse angegeben.

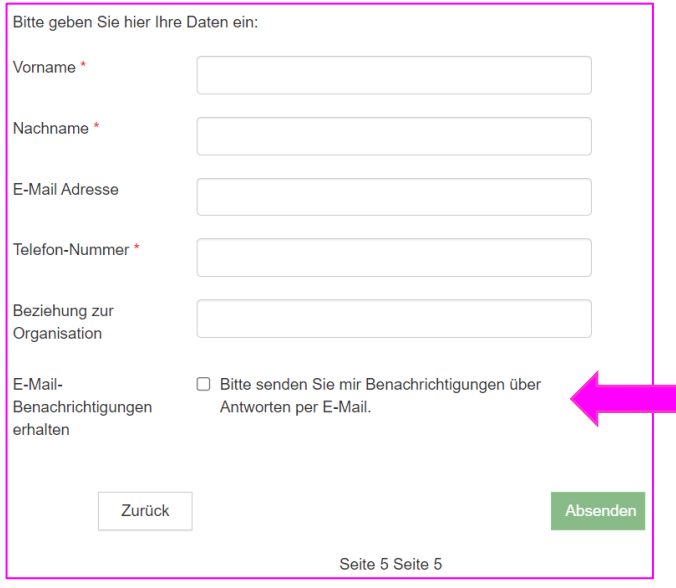

3

Sobald Sie Ihre Meldung eingereicht haben, generiert die Anwendung einen Benutzernamen und ein Passwort. **SCHREIBEN SIE SIE AUF UND BEWAHREN SIE SIE AN EINEM SICHEREN ORT AUF.**

Sie benötigen sie, um auf Ihren Posteingang zuzugreifen, wo Sie Ihre Meldung verfolgen und Rückmeldungen von der Organisation erhalten können. Bitte achten Sie auch darauf, dass Ihr Benutzername und Ihr Passwort nicht an Dritte weitergegeben werden, um Missbrauch zu verhindern.

#### Sie haben Ihre Meldung erfolgreich abgeschickt!

Unten finden Sie Ihren Benutzernamen und Ihr Passwort. Bitte notieren Sie sie. Mit ihnen können Sie auf Ihren Posteingang zugreifen, wo Sie die Bearbeitung Ihrer Meldung verfolgen, sicher mit der Organisation kommunizieren und ihr Feedback erhalten können. Schützen Sie den Benutzernamen und das Passwort vor der Weitergabe an Dritte, um deren Missbrauch zu verhindern.

Wenn Sie Ihren Benutzernamen oder Ihr Passwort vergessen haben, müssen Sie eine neue Meldung einreichen. Aus Sicherheitsgründen und zum Schutz Ihrer Anonymität können wir Ihren Benutzernamen oder Ihr Passwort nicht wiederherstellen

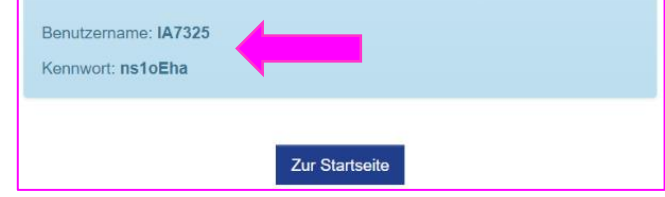

## **Zugriff auf Ihren Posteingang**

Sie können Ihren Posteingang von der Startseite der Anwendung aus aufrufen, indem Sie auf die Schaltfläche "Ihr Posteingang" klicken.

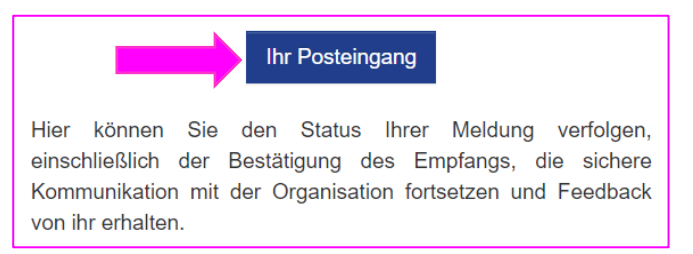

Nachdem Sie die Warnhinweise zur Sicherheit und Datenverarbeitung bestätigt haben, werden Sie aufgefordert, sich mit Ihrem Benutzernamen und Passwort anzumelden, die Sie bei der Einreichung Ihrer Meldung erhalten haben.

# Anmeldung

Geben Sie Ihren Benutzernamen und Ihr Kennwort in die dafür vorgesehenen Felder unten ein. Wenn dies Ihre erste Anmeldung ist, verwenden Sie den Benutzernamen und das Kennwort, die Sie nach Abschluss der Übermittlung Ihrer Meldung erhalten haben.

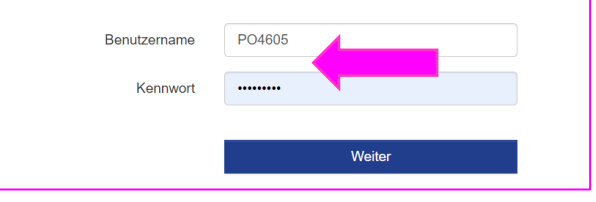

In Ihrem Posteingang finden Sie Informationen über den Status Ihrer Meldung und können auf sichere und vertrauliche Weise mit der Organisation kommunizieren.

Wenn Sie eine Nachricht an die Organisation senden möchten, geben Sie diese einfach in das Textfeld ein und klicken Sie auf die Schaltfläche " Senden ".

Falls Sie sich zunächst dafür entschieden haben, anonym zu bleiben, können Sie Ihre Identität jederzeit preisgeben, indem Sie auf den Link "Ich möchte meine Identität preisgeben" unten auf der Seite klicken.

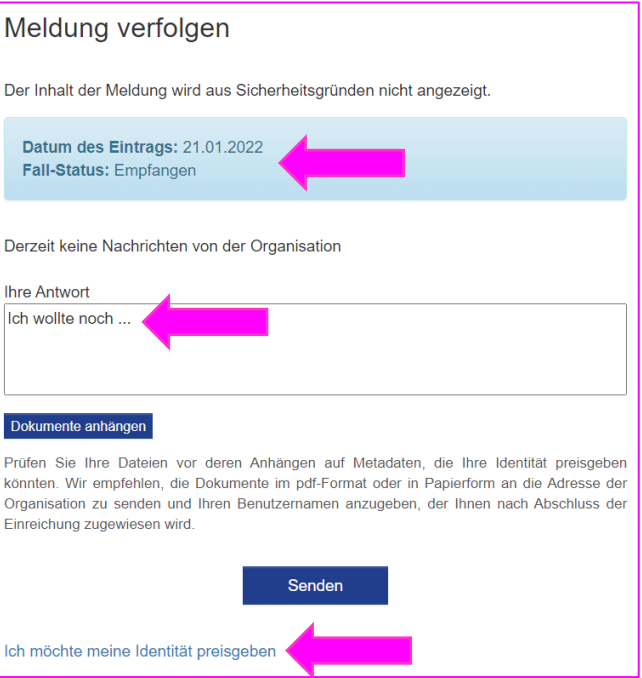

Wenn Sie auf das Sandwich-Symbol **in der oberen rechten Ecke Ihres Posteingangs** klicken, können Sie Ihr Passwort ändern. Das neue Passwort muss aus mindestens 8 Zeichen bestehen.

# Kennwort ändern

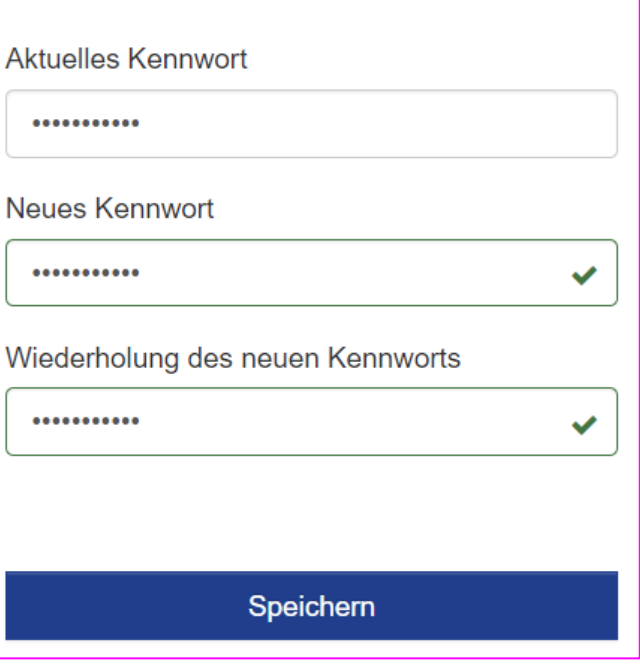